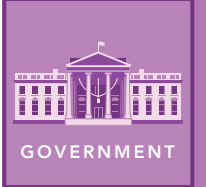

# Be the Change

from the Esri GeoInquiries™ collection for Government

#### Target audience – Government learners

Time required – 15 minutes

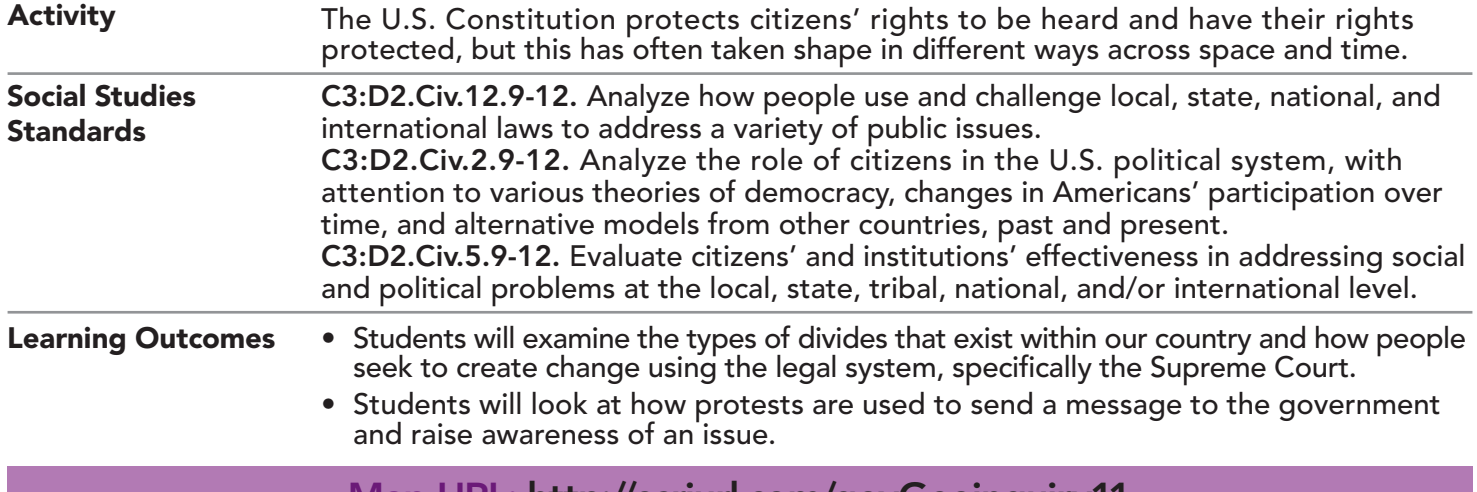

## Map URL: <u>http://esriurl.com/govGeoinquiry11</u>

### **P** Ask

#### How are people divided in the U.S.?

- $\rightarrow$  Click the link above to launch the map.
- $\rightarrow$  Pan and zoom to examine different areas of the map.
- ? What are the major minority groups across the country shown in the map? Where are they primarily concentrated? *[Native Americans, primarily in the West; African Americans, Southeast; Hispanic, Southwest]*
- **→** Zoom in and examine New York City, Detroit, or Chicago.
- ? What general demographic patterns do you observe? *[Clustering between groups]*

### **D** Acquire

#### Can civic engagement create actual change?

- → In the upper-left corner of the map, click the Default Extent button (home icon).
- → With the Details button underlined, click the button, Show Contents Of Map.
- → Check the box to the left of the layer, Landmark Segregation Cases.
- $\rightarrow$  Click the icons to explore these landmark cases.
- ? What is the relationship between the distribution of minority groups and the location of landmark cases? *[Most cases originate in areas with large concentrations of racial minorities.]*
- $\rightarrow$  Locate Hernandez v. Texas (1954).
- ? How does this case compare to other cases? *[It involved a man of Hispanic origin.]*

### <sup>o</sup> Explore

#### How were regions connected to segregation?

- → Zoom out on the map until you can see Hawaii and Alaska.
- $\rightarrow$  In the Contents pane, turn off all the layers.
- → Turn on the layer, School Segregation Laws.
- $\rightarrow$  Click the layer's name to show the legend.
- ? What type of school segregation laws did most states in the Southeast have? The Northeast? *[Mandatory and prohibited, respectively]*
- ? Examine Alaska. Which racial minority was segregated? *[The largest minority, the Alaska Natives]* more

### **图 Analyze**

#### Where is the best location to have your voice heard?

- → Turn off all layers, and then turn on the Selected Protests layer.
- → Zoom to the Washington D.C. bookmark. (See the bookmark tip below for more information.)
- $\rightarrow$  Examine the points by reading the pop-ups.
- ? What types of protests happen in Washington, D.C.? *[National issues like equality (gender, race, safety, economy)]*
- ? Why are protests in Washington, D.C., so effective? *[It is the nation's capital.]*
- ? Within Washington, D.C., where do most protests take place? *[Near the U.S. Capitol along the National Mall]*

Act

#### Where else can protests have an impact?

- → Zoom out to view all the United States and turn on the Predominant Population layer.
- → Change the layer's transparency to 50%. (See the transparency tip below for more information.)
- ? What do you notice about the location of protests outside Washington, D.C? *[They happen in major metropolitan areas or areas with higher concentrations of racial minorities.]*
- ? Where would you expect protests to take place in your state? *[In the state capital and/or the largest cities]*

- Click Bookmarks.
- Click a bookmark name to zoom to a map location and scale.

### ZOOM TO A BOOKMARK CHANGE THE LAYER TRANSPARENC

- From the Details pane, click the Show Contents Of Map button.
- Point to a layer, click the three blue dots below the layer name, and choose Transparency.
- Modify the layer transparency to see an active layer below the top layer.

### Next Steps

DID YOU KNOW? ArcGIS Online is a mapping platform freely available to public, private, and home schools. A school subscription provides additional security, privacy, and content features. Learn more about ArcGIS Online and how to get a school subscription at http://www.esri.com/schools.

THEN TRY THIS...

- Map out protests that have taken place in your state.
- Explore the Why Science Matters story map (http://esriurl.com/Geo54A) about a 2017 protest.

#### TEXT REFERENCES

This GIS map has been cross-referenced to material in sections of chapters from these high school texts.

- *• American Government and Politics Today by Wadsworth Cengage Learning Chapter 5*
- *• Government Alive! Power, Politics, and You by Teachers' Curriculum Institute Chapters 5 and 7*
- *• We the People by Center for Civic Education Lesson 30*

WWW.ESRI.COM/GEOINQUIRIES copyright © 2018 Esri Version Q2 2018. Send feedback: http://esriurl.com/GeoInquiryFeedback

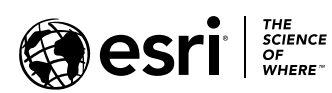

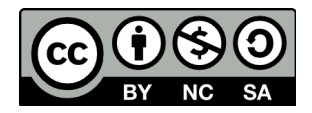